## Digital Tools for Understanding:

## Directions VoiceThread

**Commenting on a VoiceThread**

- 
- 1. Go to [www.voicethread.com](http://www.voicethread.com/) or the direct link for a Voicethread.
- 2. If you have a Voicethread account, login with your username and password.

**Register with VoiceThread**

- 3. If you don't have an account, select **"Sign In or Register**" and click on **"Not Registered Yet? Register"** when the sign in box appears.
- **4.** Complete your name, email address and password. (**Students should use first name only for internet safety precautions**).

sign in or register

**Comment on a VoiceThread**

1. To comment on a VoiceThread, click **Comment**.

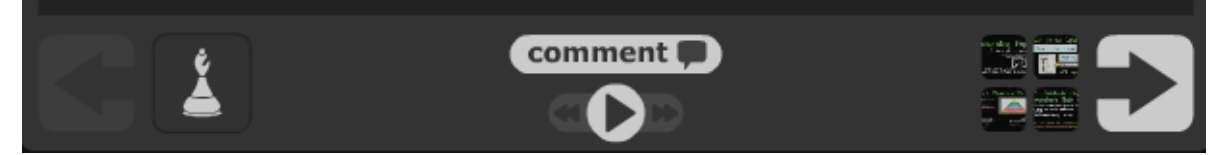

2. After you click **Comment**, there are five options for leaving a comment:

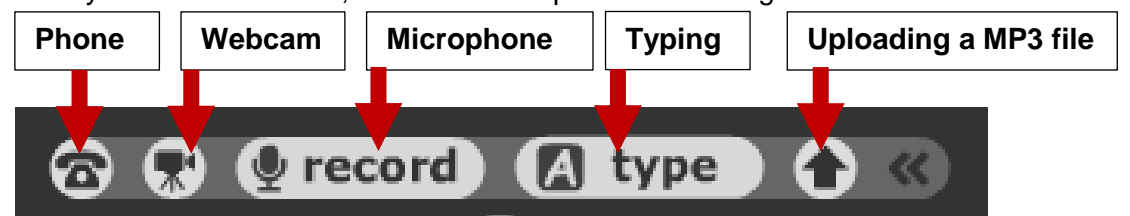

- 3. For a voice comment, use the microphone on your laptop or an external microphone for a desktop.
	- a. If you are recording your voice, Voicethread will request permission to access your microphone. You need to click on **"Allow."**
	- b. When you are finished recording, click "Stop."
	- c. Select "Save" to post your comment or "Cancel" to not post your comment and record it again.

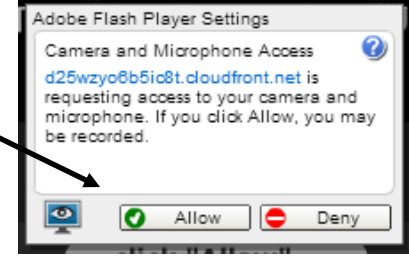

4. Once you have posted a comment:

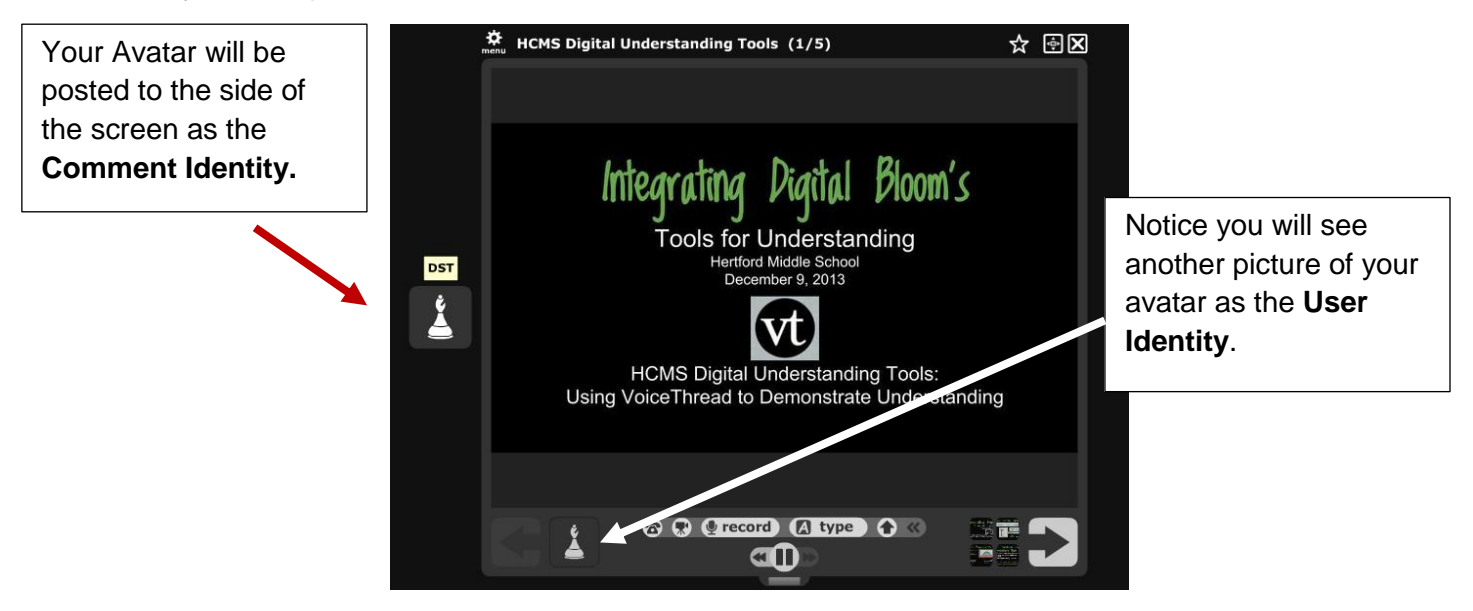

5. To delete your comment, click on your comment identity and then select the trash can.

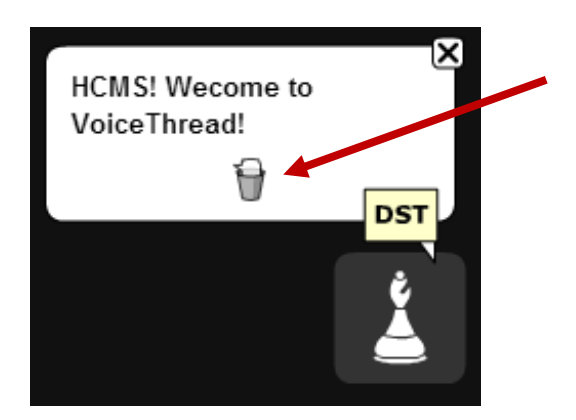

# Digital Tools for Understanding:

Directions VoiceThread

### **Creating a VoiceThread**

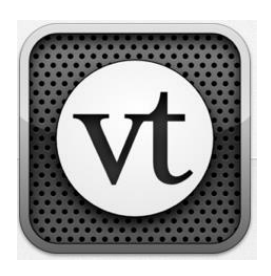

**Create a VoiceThread**

1. Once you have registered successfully, click on the **"Create"** tab

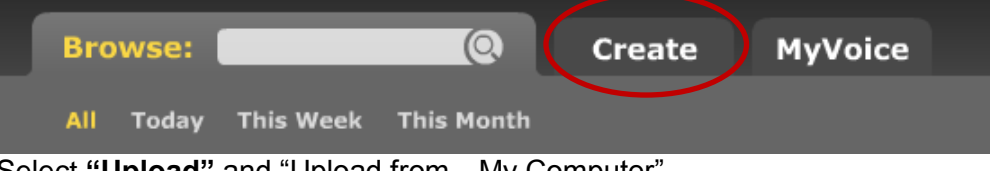

2. Select **"Upload"** and "Upload from…My Computer"

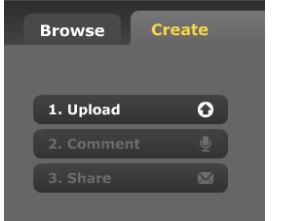

**File types that can be uploaded:**  Images, Audio, Video, PDF, Word, Excel, PowerPoint & more.

- 3. Navigate to the files that you want to upload.
- 4. When the file(s) have finished uploading, click **(Add a title and description)**

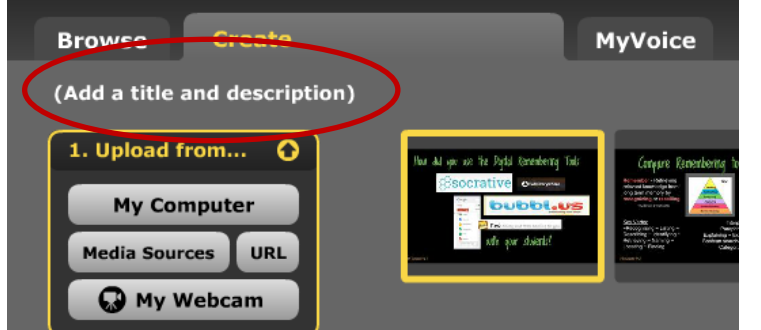

Give your Voicethread a title and a brief (1-2 sentences) description and click "Save"

5. Click on each slide and then click **Add a title and link** under the thumbnail of the slide.

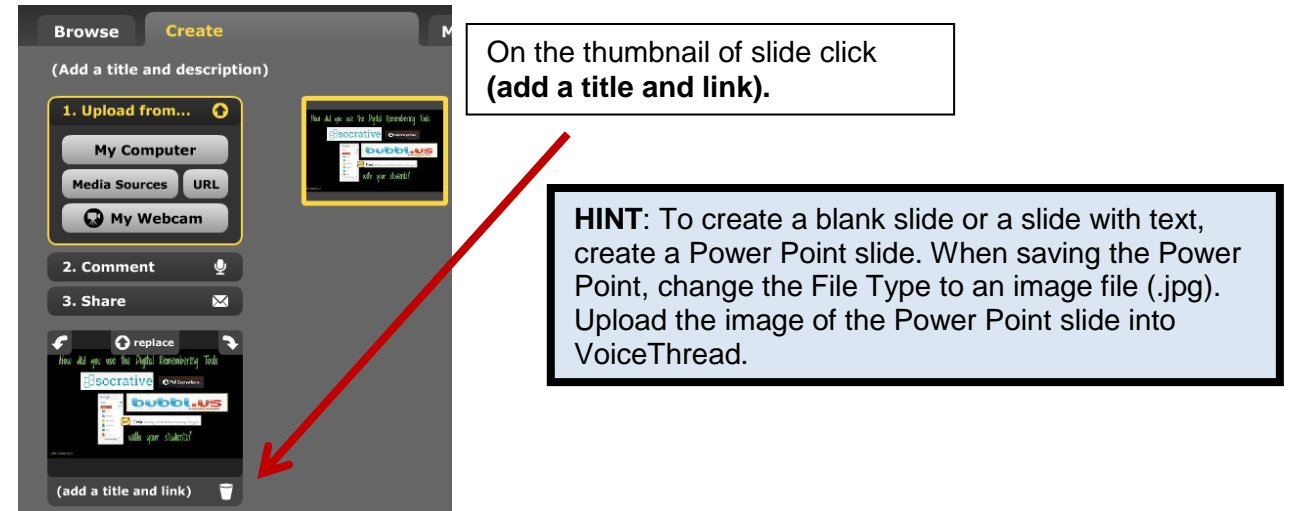

6. At the bottom of the page, adjust the **Playback Options** and the **Publishing Options**:

Playback Options ☆ **Export Embed** Publishing Options  $\ddot{\Omega}$ 

**Playback Options**: Wait time for slide change, Allow others to download files? Allow others to export? **Publishing Options:** Allow anyone to view? Allow anyone to comment?

**To allow others to view and comment, you must change the Publishing Options!**

7. To narrate or comment on the Voicethread, click **Comment** on the side menu bar.

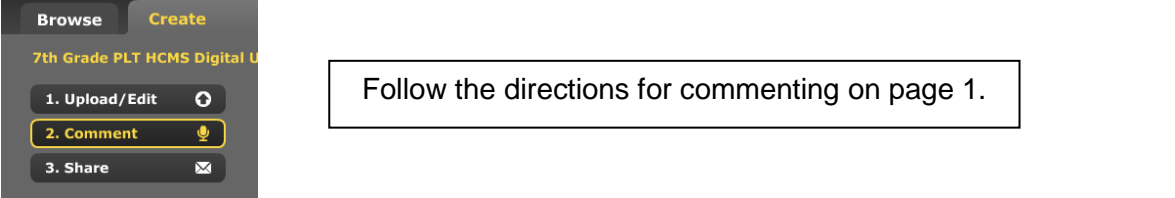

8. To comment on the VoiceThread, click **Comment**.

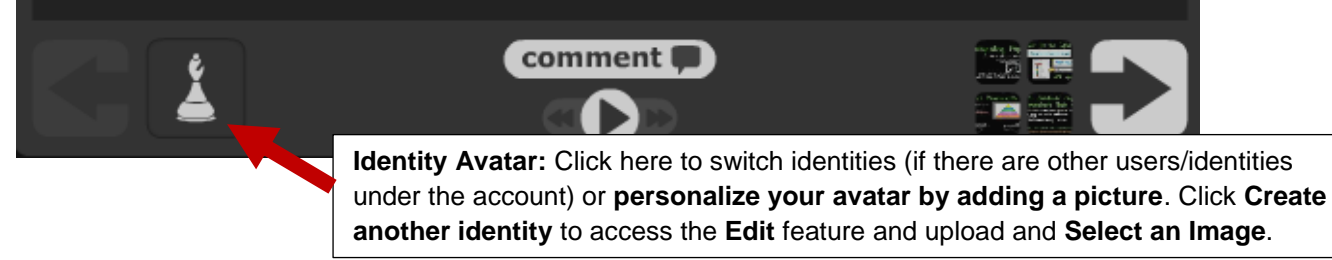

9. To share the Voicethread, click the **Share** option on the side menu bar and click **Get a Link.** Send a copy of the link via email.

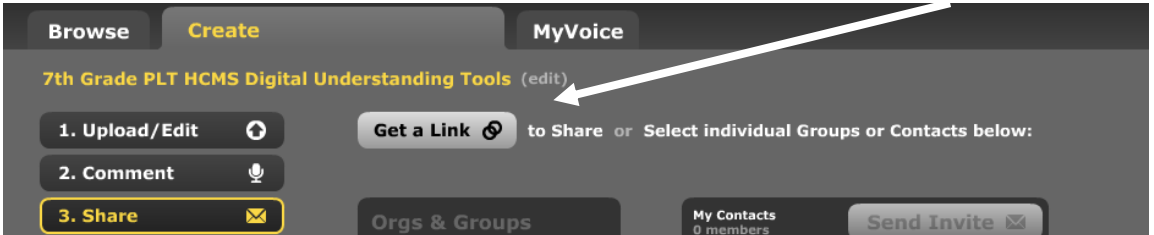

10. To view your Voicethread in presentation mode, click **My Voice** in the top menu bar.

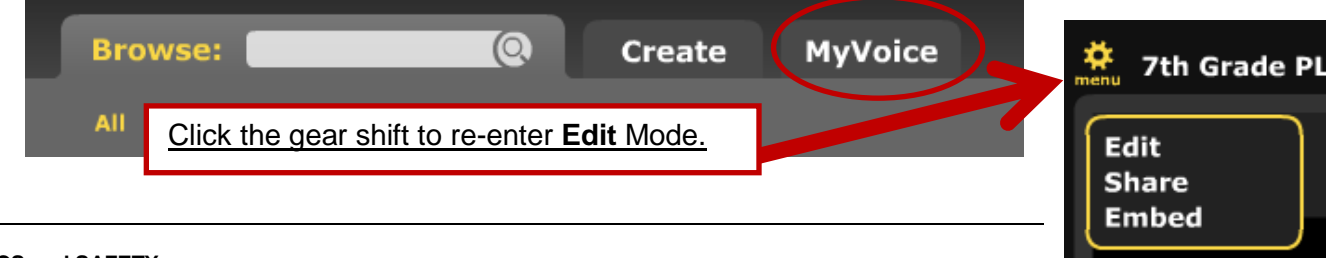

#### **ETHICS and SAFETY**

**Copyright:** People who publish VoiceThreads should adhere to all copyright laws. This includes citing sources and providing links to information and images.

Privacy: Student should create accounts with ONLY their first name and last initial. They should never link their name to a school, use their full names, or use personal picture